입장 전 안내사항

게더타운

1. 모바일(휴대폰, 태블릿 등)은 접속이 불안정할 수 있으니 PC로 접속해 주시기 바랍니다.

2. 데스크톱 및 노트북(PC) 환경으로 접속해주시면 감사하겠습니다.

3. '크롬' 브라우저로 접속 권장 드립니다.

4. 원활한 소통 및 접속 환경을 위해 와이파이 등 공용 회선이 아닌 유선 랜 권장 드립니다.

5. 필요에 따라, 카메라 및 마이크 세팅 가능한 노트북 사용 권장 드립니다.

(노트북에 내장되어 있는 카메라+일반 통화 가능한 유선 이어폰으로 노트북에서 마이크에 서 사용 가능)

**1-1 게더타운입장방법**

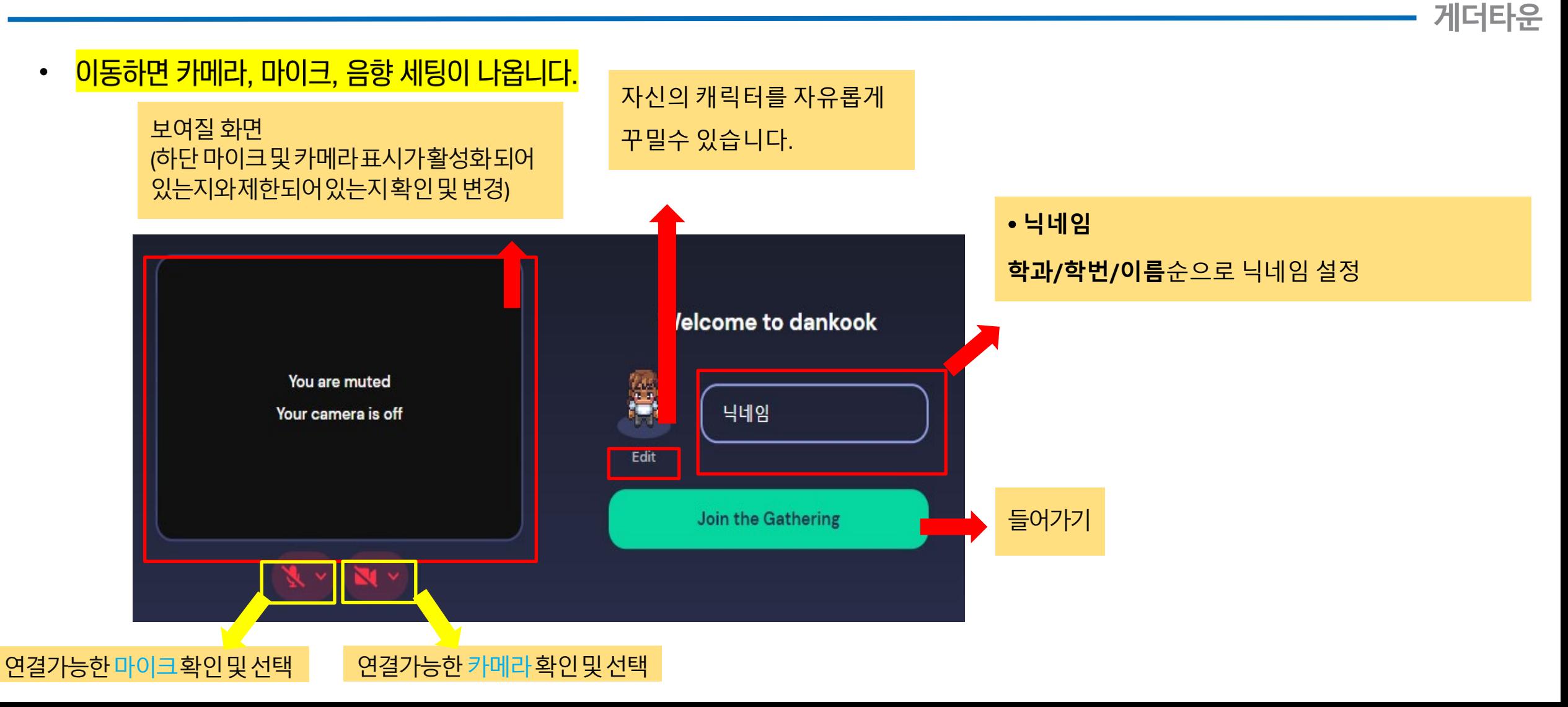

**1-2 게더타운입장방법**

게더타운

#### • 다음 화면은 튜토리얼 **안내입니다**.

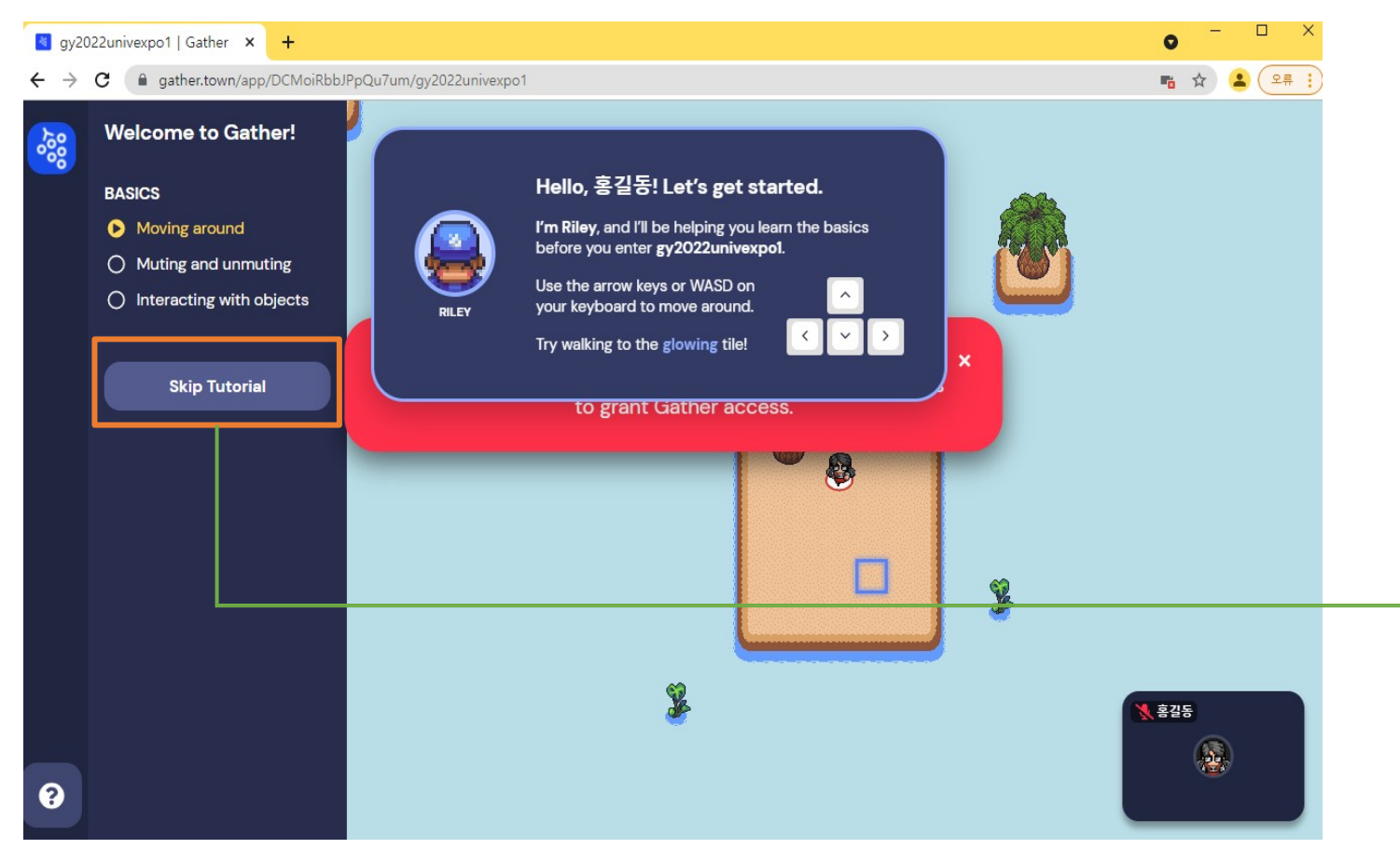

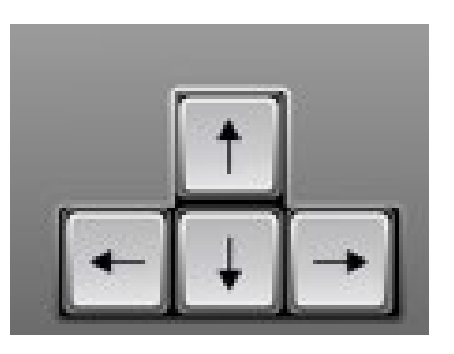

캐릭터를 움직이고 키를 익히는 공간이 나옵니다.

(이동: 키보드 방향키 혹은 마우스 좌클릭 더블클릭으로 이동) 간단히 움직여 보고 "스킵 튜토리얼"을 누르면, 행사장으로 입장합니다.

#### **2-1 게더타운입장 후 사용방법 게더타운 사용설명서**

게더타운

#### 튜토리얼이 끝나면 게더타운에 입장이 됩니다.

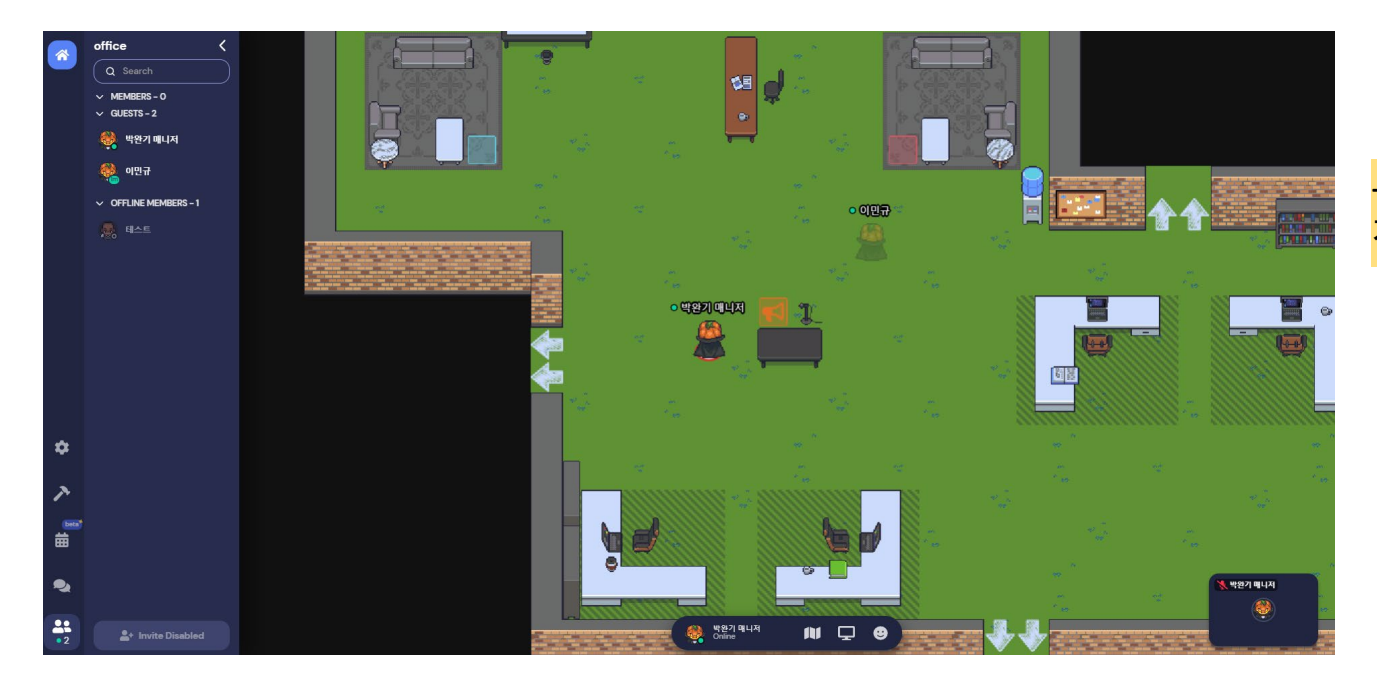

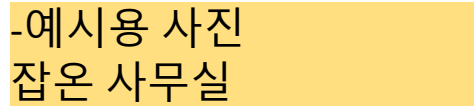

마우스 '<mark>더블클릭'</mark>, 지면 '<mark>우클릭 후 move here'</mark> 클릭으로 **이동이 가능**합니다.

[마우스로 이동]  $\bullet$ 

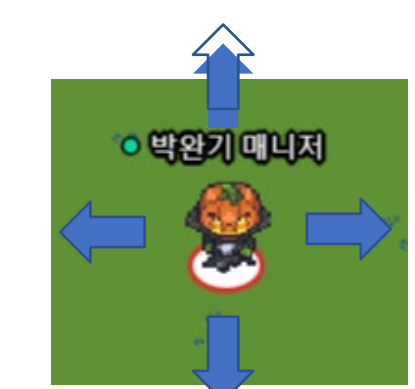

'키보드 화살표 키'와 'W, A, S, D' 키로 이동이 가능하며, 다른 아바타 근처로 가면 자동으로 연결되어 대화를 나눌 수 있습니다.

[키보드로 이동]  $\bullet$ 

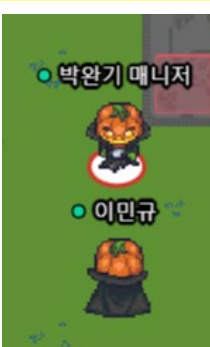

다른 아바타 근처로 가면 자동으로 카메라 및 오디오가 연결되어 대화를 나눌 수 있습니다.

게더타운

게더타운 사용설명서 2-2 게더타운 입장 후 사용방법

#### **2-3 게더타운입장 후 사용방법 게더타운 사용설명서**

게더타운

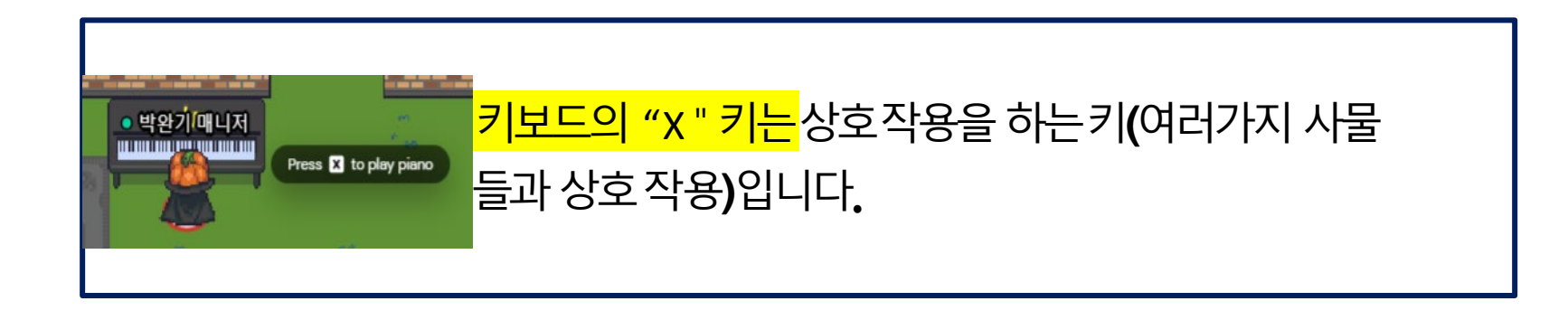

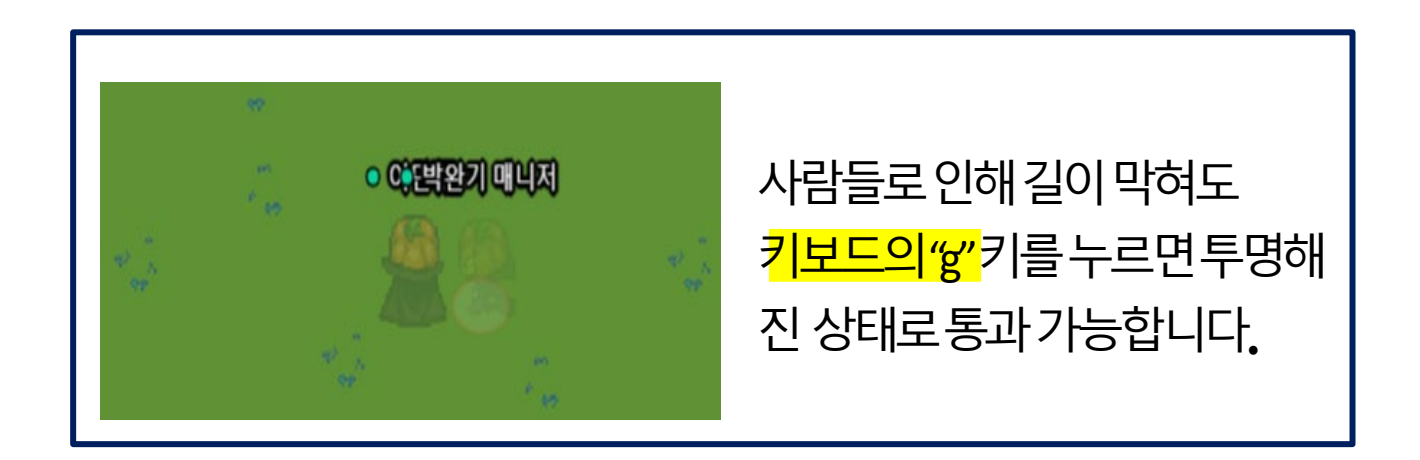

#### **2-4 게더타운입장 후 사용방법**

다른참여자들의비디오는상단에 있습니다.(클릭시확대및더보기가능)

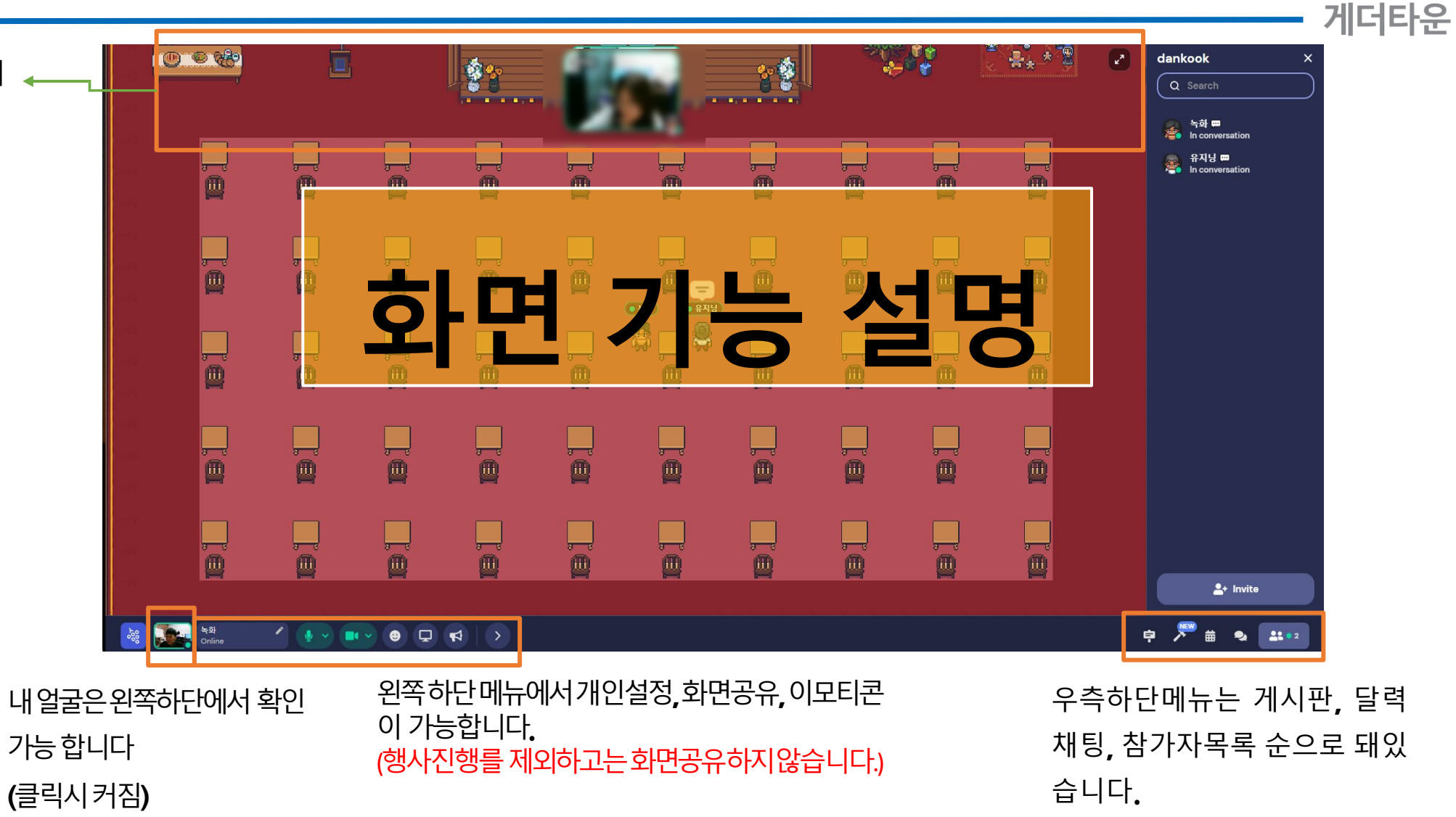

**2-5 게더타운입장 후 사용방법**

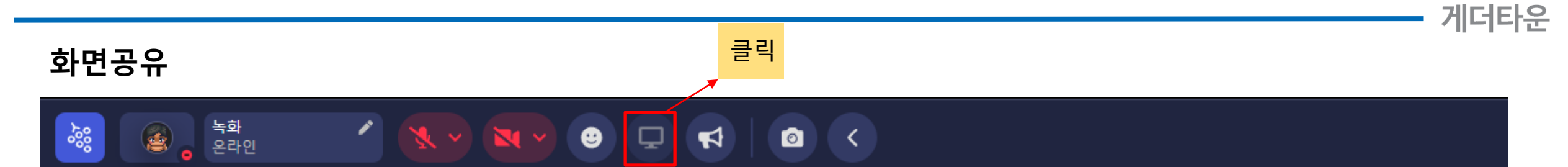

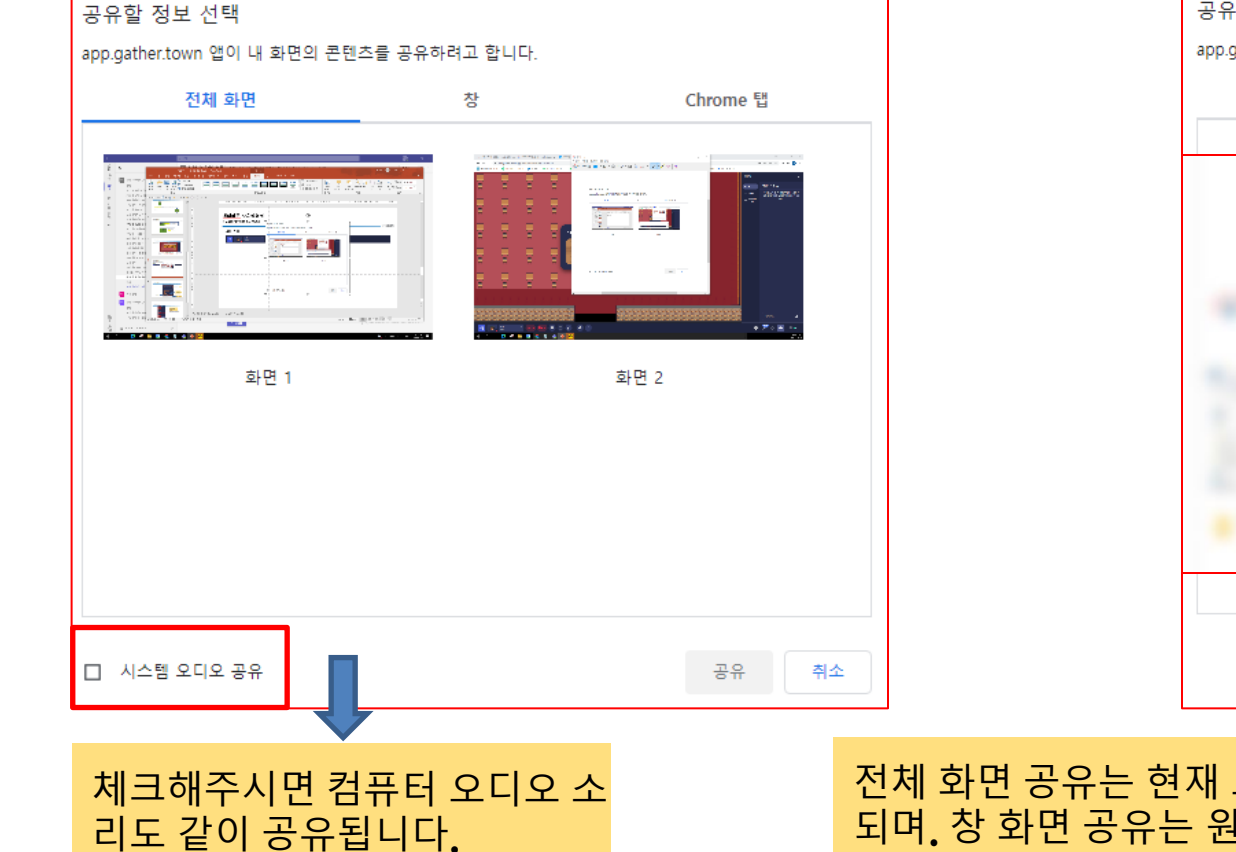

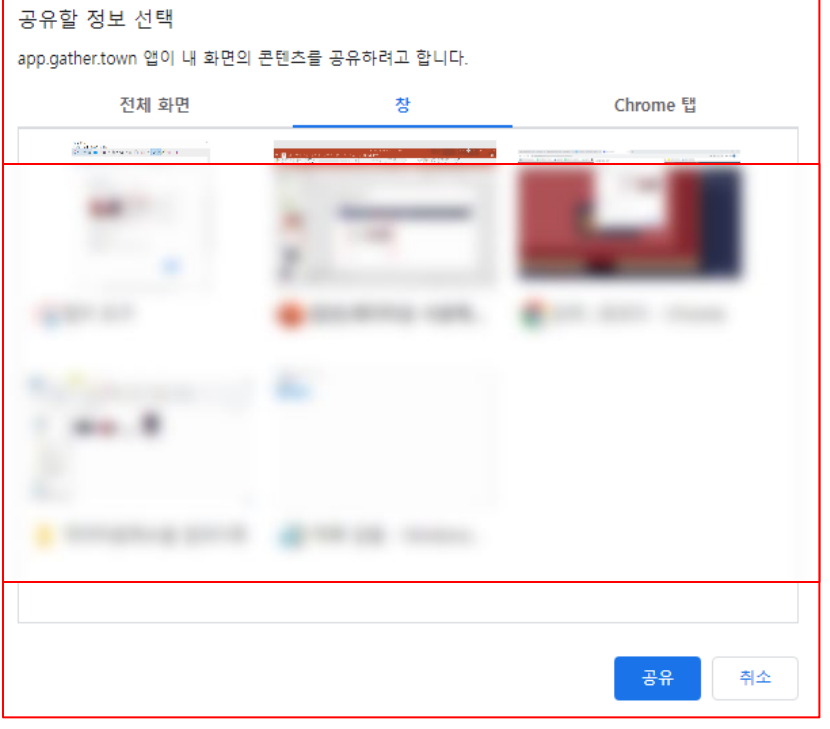

전체 화면 공유는 현재 모니터에 보이고 있는 화면 전체가 공유가 되며**.** 창 화면 공유는 원하는 창을 선택하여 공유가 가능합니다**.**

### **2-6 게더타운입장 후 사용방법 게더타운 사용설명서**

게더타운

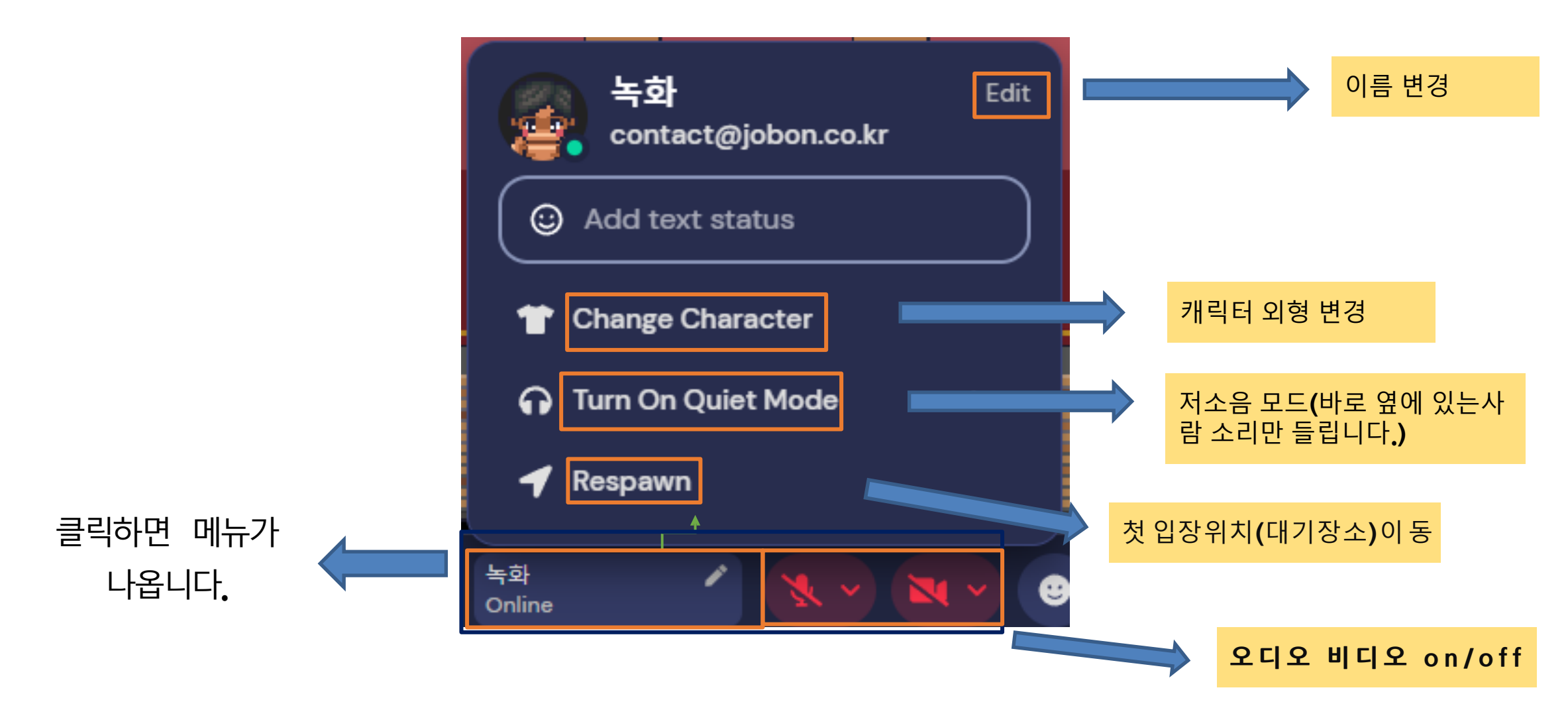

#### **2-7 게더타운입장 후 사용방법 게더타운 사용설명서**

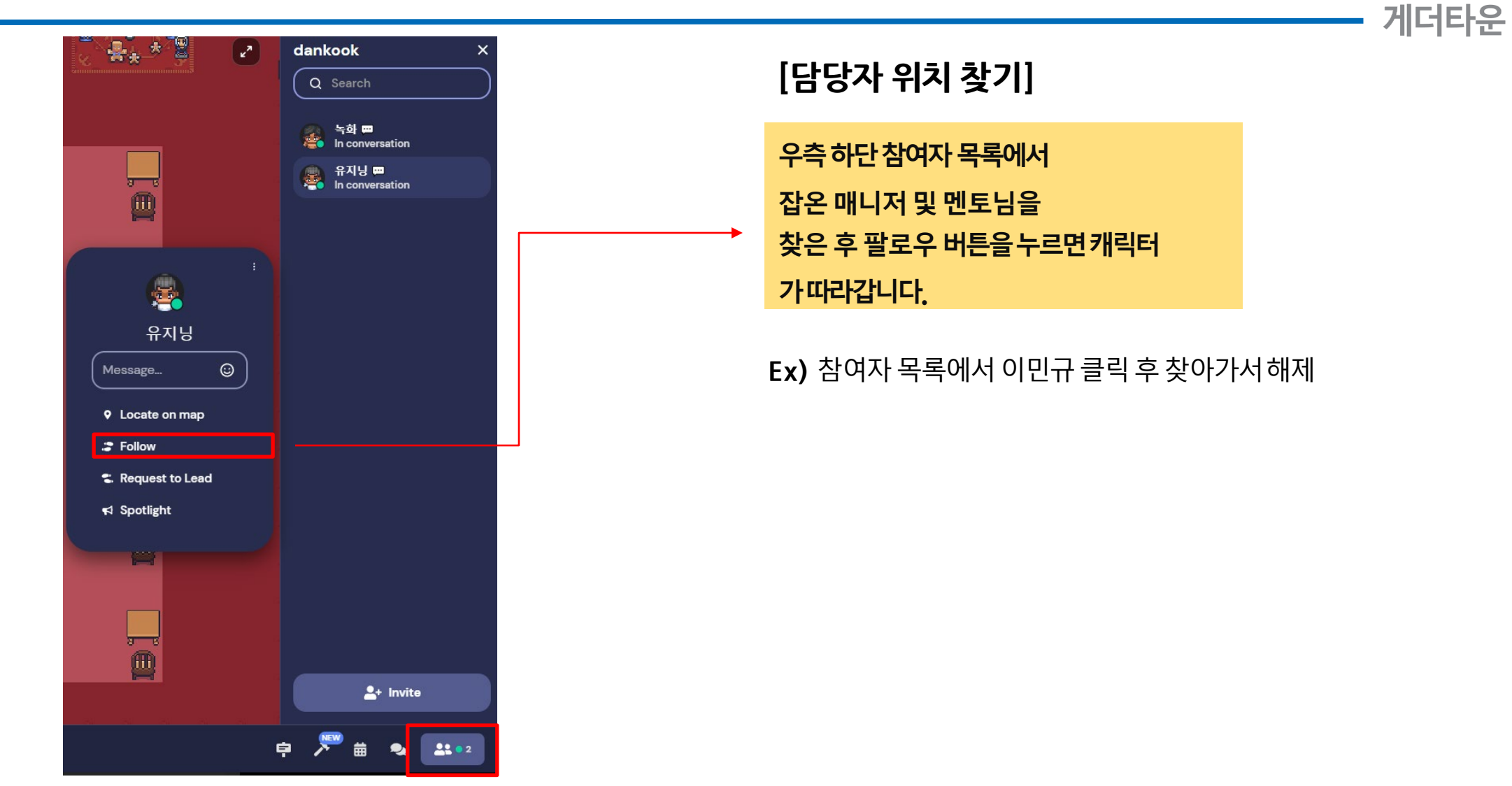

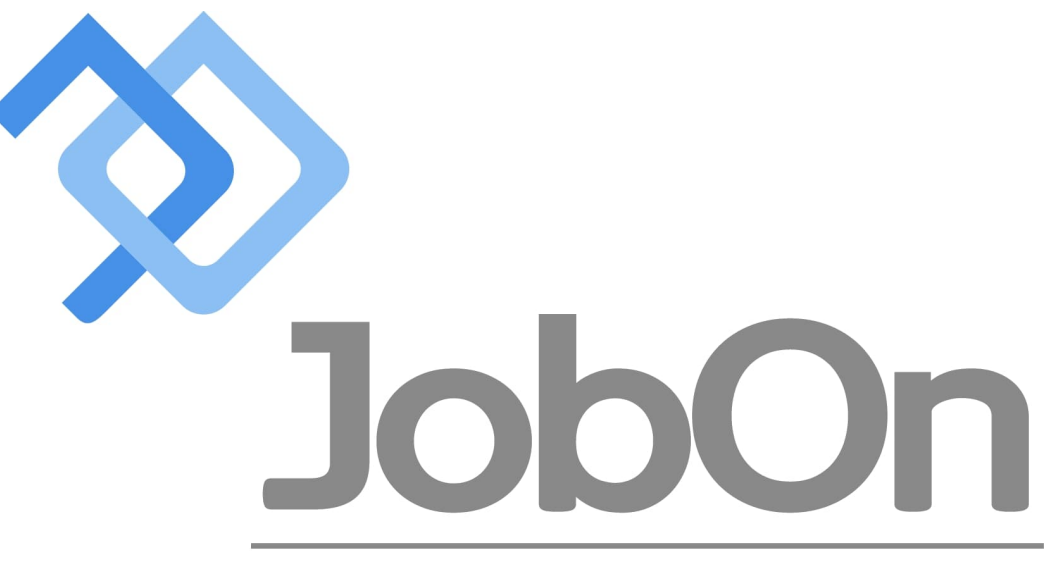

**ONTACT CAREER SOLUTION** 

감사합니다

**문의사항 있으시면 [contact@jobon.co.kr](mailto:contact@jobon.co.kr) 으로 주시면 감사하겠습니다.**